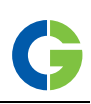

# Emotron FDU 2.0 AC drive

### Using the function keys

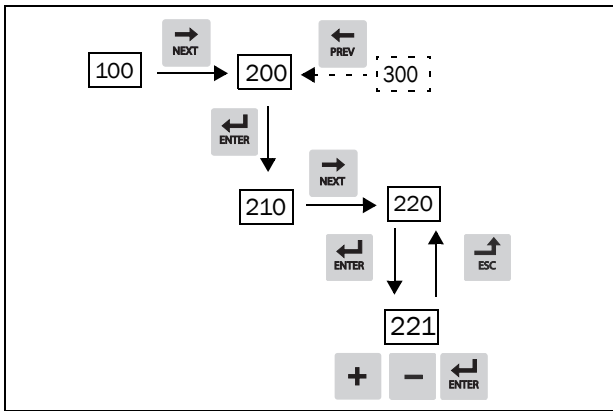

*Fig. 1 Example of menu navigation when entering motor voltage*

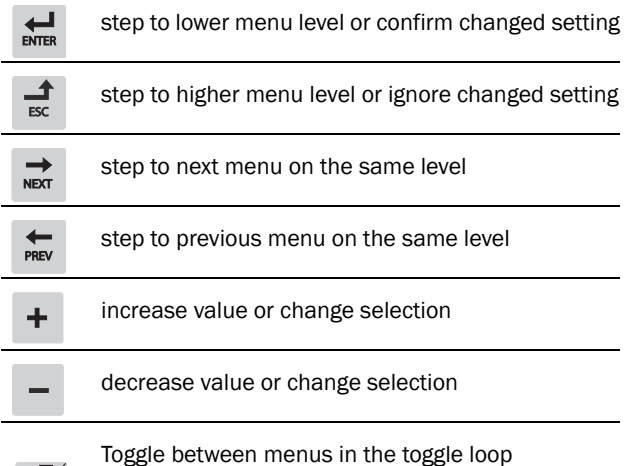

Change the sign of a value

Switching between local and remote control

### Remote control

In this exampel external signals are used to control the AC drive/motor.

A standard 4-pole motor for 400 V, an external start button and a reference value will also be used.

#### Switch on the mains

Once the mains is switched on, the internal fan in the AC drive will run for 5 seconds.

#### Set the Motor Data

Enter correct motor data for the connected motor. The motor data is used in the calculation of complete operational data in the AC drive.

Change settings using the keys on the control panel.

Menu [100], Preferred View is displayed when started.

- 1. Press  $\Rightarrow$  to display menu [200], Main Setup.
- 2. Press  $\frac{1}{\text{Area}}$  and then  $\frac{1}{\text{Area}}$  to display menu [220], Motor Data.
- 3. Press  $\overline{\mathbf{g}}$  to display menu [221] and set motor voltage.
- 4. Change the value using the  $\pm$  and  $\pm$  keys. Confirm with  $\frac{1}{\text{m/s}}$ .
- 5. Set motor frequency **[**222**]**.
- 6. Set motor power **[**223**]**.
- 7. Set motor current **[**224**]**.
- 8. Set motor speed **[**225**]**.
- 9. Set power factor (cos ϕ) **[**227**]**.
- 10. Select supply voltage level used [21B]
- 11. Set Motor type[22I].
- 12. [229] Motor ID run: Choose Short, confirm with ENTER and give start command  $\Omega$ .

The AC drive will now measure some motor parameters. The motor makes some beeping sounds but does not rotate. When the ID run is finished after about one minute ("Test Run OK!" is displayed), press  $\circledcirc$  to continue.

- 13. Use AnIn1 as input for the reference value. The default range is 4-20 mA. If you need a 0-10 V reference value, change switch (S1) on control board.
- 14. Switch off power supply.
- 15. Connect digital and analogue inputs/outputs as in figure below.

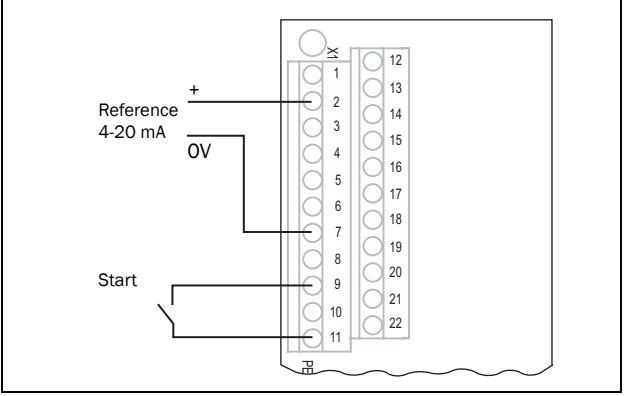

*Fig. 2 Connecting reference signal*

16. Ready!

17. Switch on power supply.

#### Run the AC drive

Now the installation is finished, and you can press the start button to start the motor.

This example will show that the main connections are OK and that the motor will run with the load.

## Default toggle loop

[Figure 3](#page-1-0) shows the default toggle loop. This loop contains the necessary menus that need to be set before starting. Press Toggle to enter menu [211] then use the Next key to enter the sub menus [212] to [21A] and enter the parameters. When you press the Toggle key again, menu [221] is displayed.

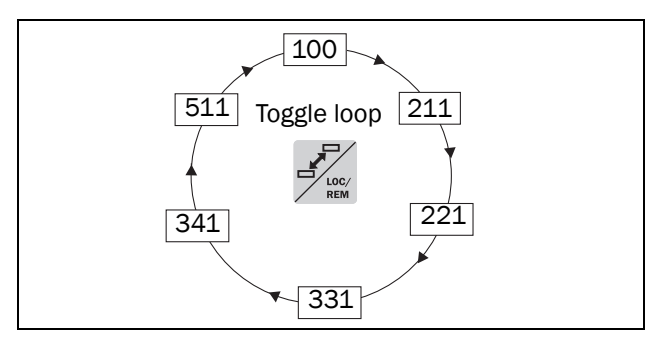

<span id="page-1-0"></span>*Fig. 3 Default toggle loop*

### Overview of the main menu

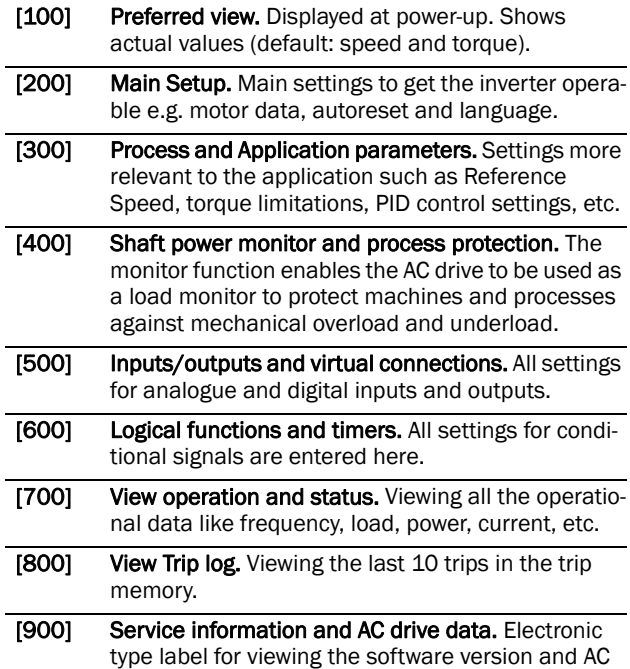

## Control connections

drive type.

*Table 1 Description of used terminals.*

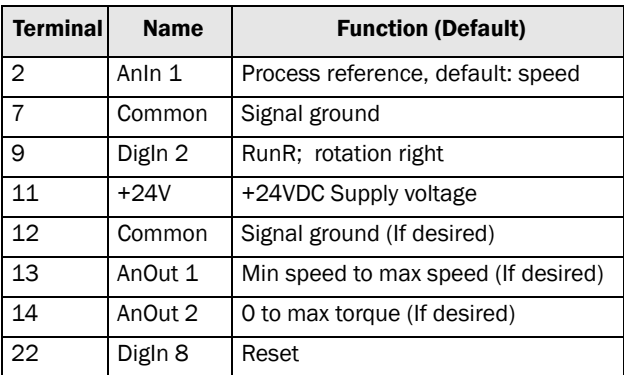

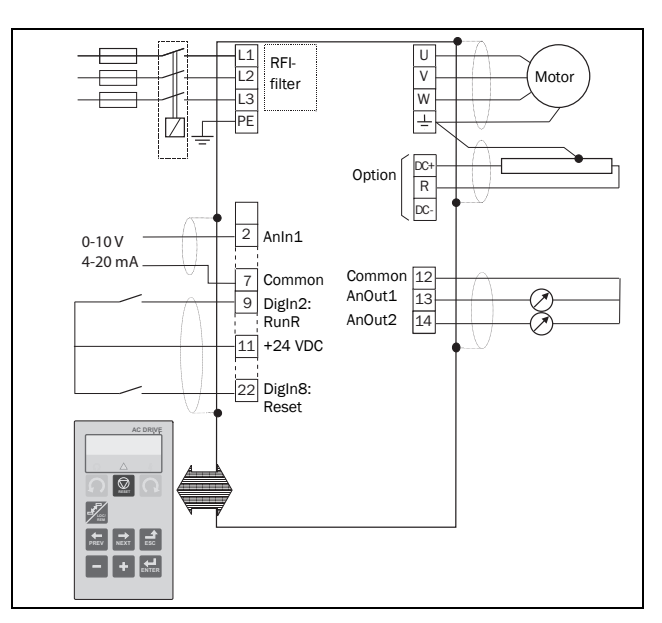

*Fig. 4 Connection example.*

# Input configuration with the switches

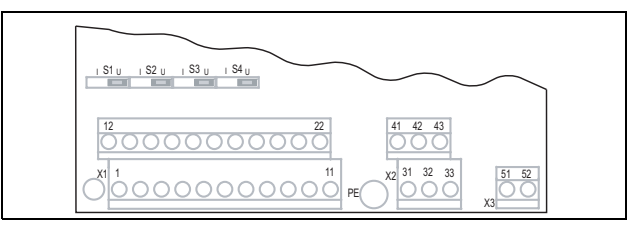

<span id="page-1-2"></span>*Fig. 5 Location of switches and connectors.*

The switches S1 to S4 are used to set the input configuration for the 4 analogue inputs AnIn1, AnIn2, AnIn3 and AnIn4 as described in [table 2.](#page-1-1) See [Fig. 5](#page-1-2) for the location of the switches.

<span id="page-1-1"></span>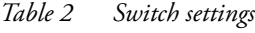

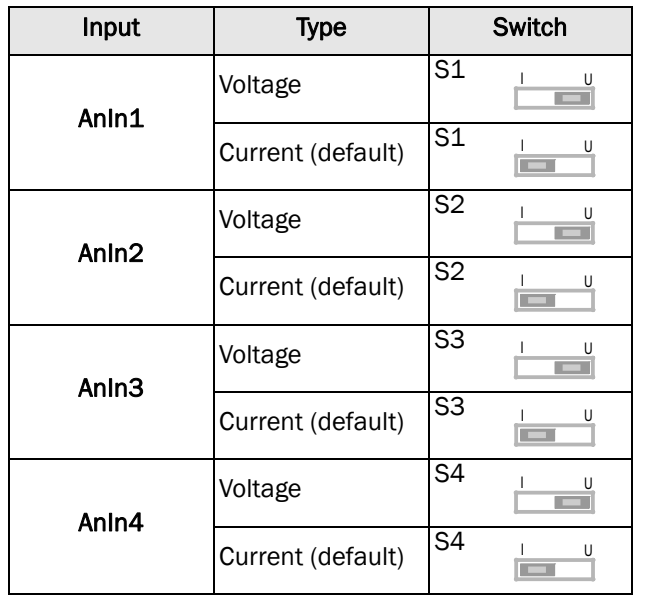